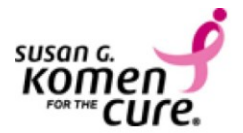

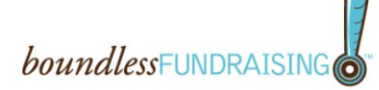

### **Facebook Fundraising Application**

Add the free Komen Affiliate year-round fundraising application to your Facebook page to spread the word and help raise life saving donations! There are various ways you can install the application:

- Make a general donation to the Affiliate and click on the "Fundraise with Facebook" icon on the donation thank you page or the donation thank you autoresponder email.
- Access the Affiliate website, navigate to Get Involved > Social Media, and click on "Fundraise year-round for the Komen Affiliate with Facebook!"

The Facebook application will allow you to update your profile photo with a Komen Badge, share your story with others in the community and share a link directly to the Affiliate's general donation form where your friends can make life saving donations. What a great way to show your support for your local Komen Affiliate!

Note: There is a separate Facebook application available for Race fundraising with Facebook. For more information on the Race application, access the Affiliate website, navigate to Get Involved > Social Media, and refer to the information under "Fundraise for the Komen Affiliate Race for the Cure with Facebook!"

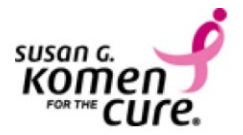

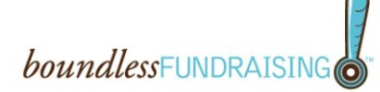

#### **How to Install**

1. If you made a general donation to the Affiliate, click the "Fundraise with Facebook" image on the donation thank you page or the donation thank you autoresponder email. You can also access this link without making a donation by going to the Affiliate website, navigating to Get Involved > Social Media, and clicking on the "Fundraise year-round for the Komen Affiliate with Facebook!" link.

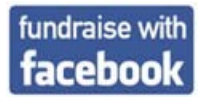

When clicked, you will be taken through the following steps in Facebook.

2. Log into Facebook if you are not already.

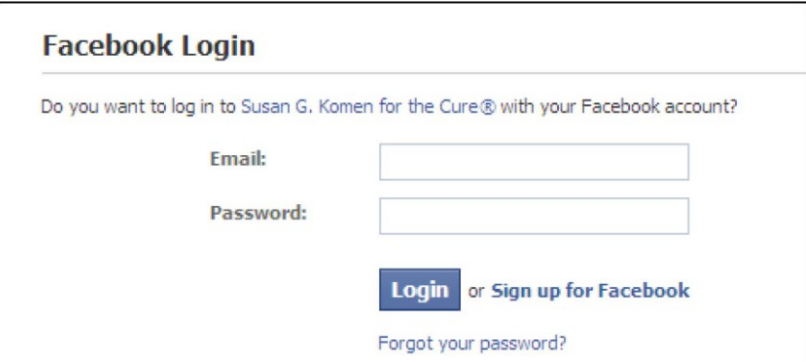

3. Allow the Susan G. Komen for the Cure® application to access your Facebook information.

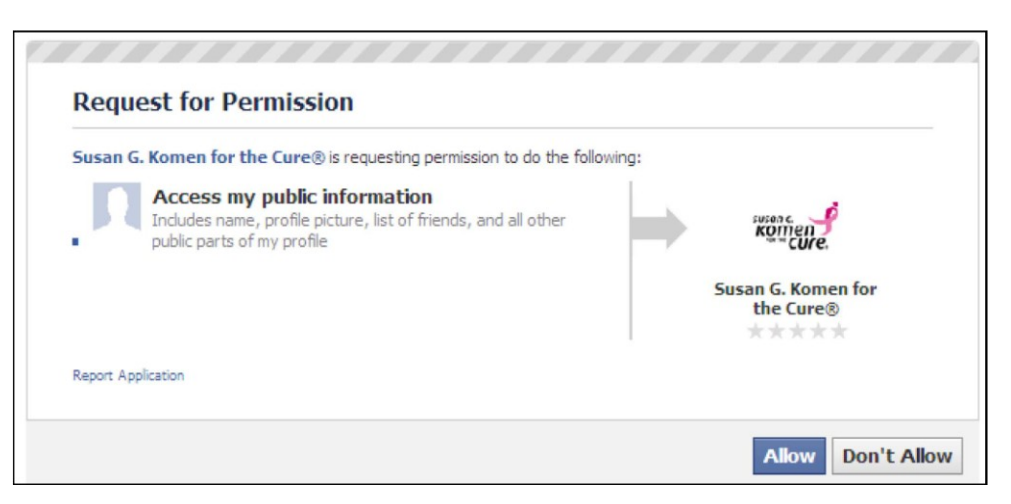

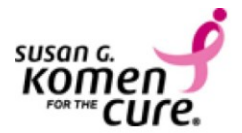

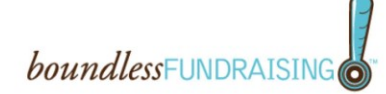

4. Allow the Susan G. Komen for the Cure® application to post to your wall and access data.

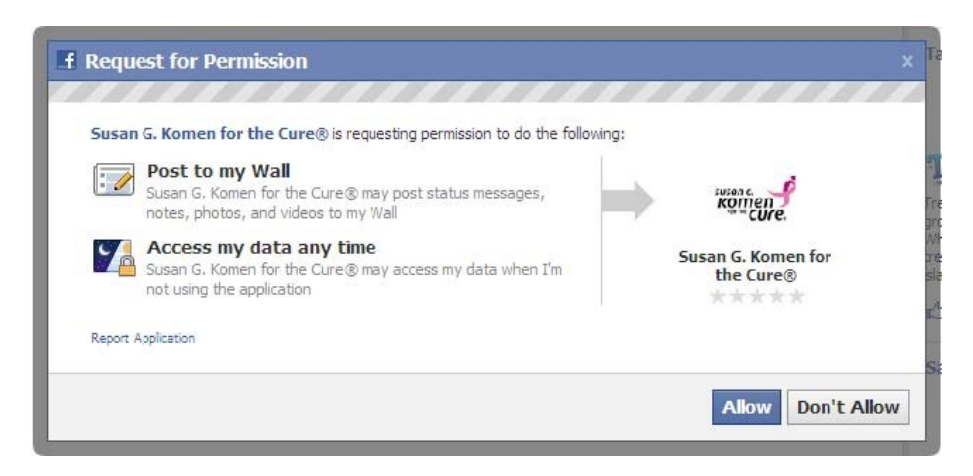

5. From the application you can donate your profile picture, and update your profile status. By clicking on the logo under "Donate Your Profile Picture" the application uploads the image to a photo album "Susan G. Komen for the Cure®". Visit the photo album, select the picture, and then click "Make Profile Picture" to complete the process.

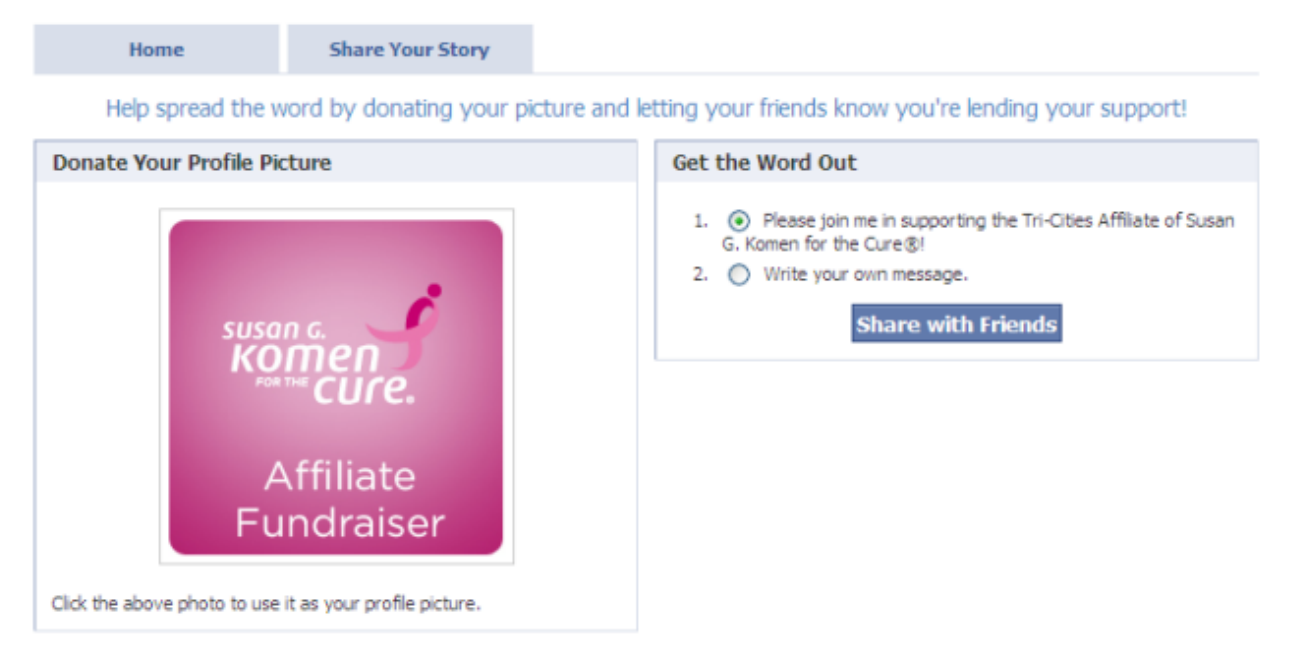

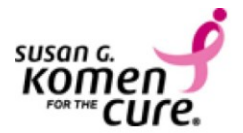

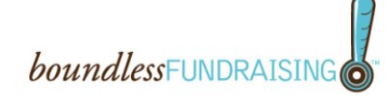

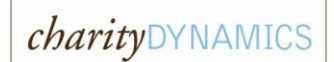

After donating your profile picture, the new picture replaces your old profile picture and a stream story is delivered to all friends!

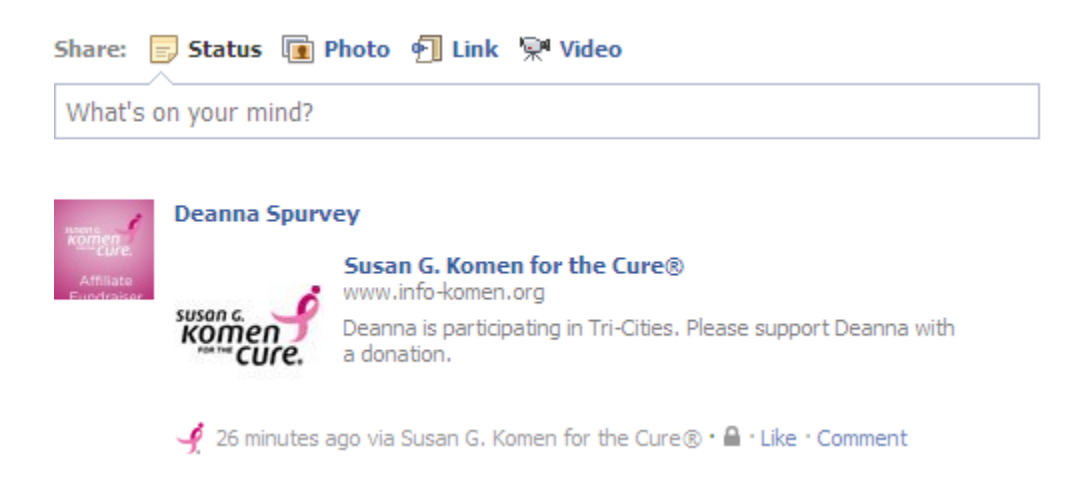

6. You can Update your wall seperately, by clicking the "Share with Friends" button.

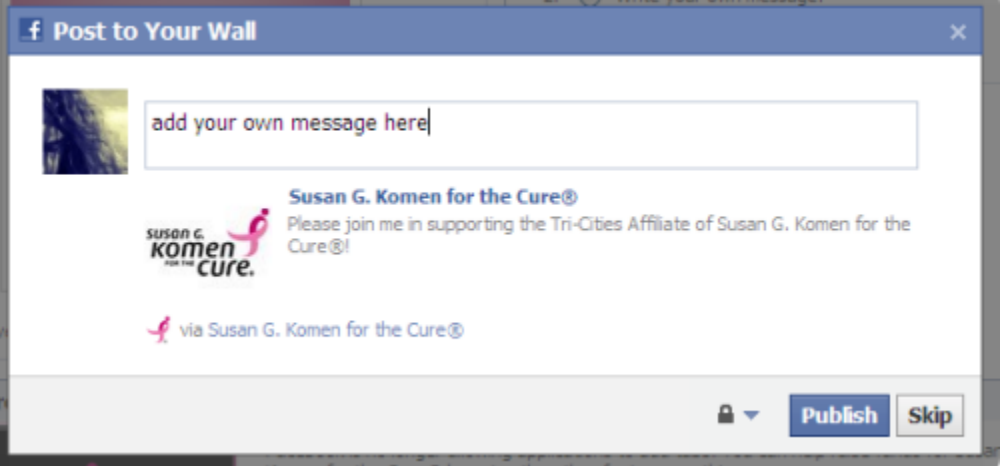

From your wall posting, a friend can click on the link "Susan G. Komen for the Cure<sup>®</sup>" and they will be taken directly to the donation form to make a donation on your behalf.

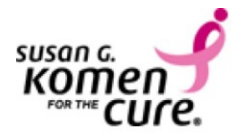

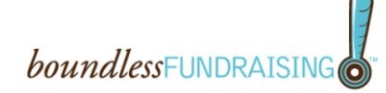

7. From the application you can also Share your story with the online community that supports Susan G. Komen for the Cure®.

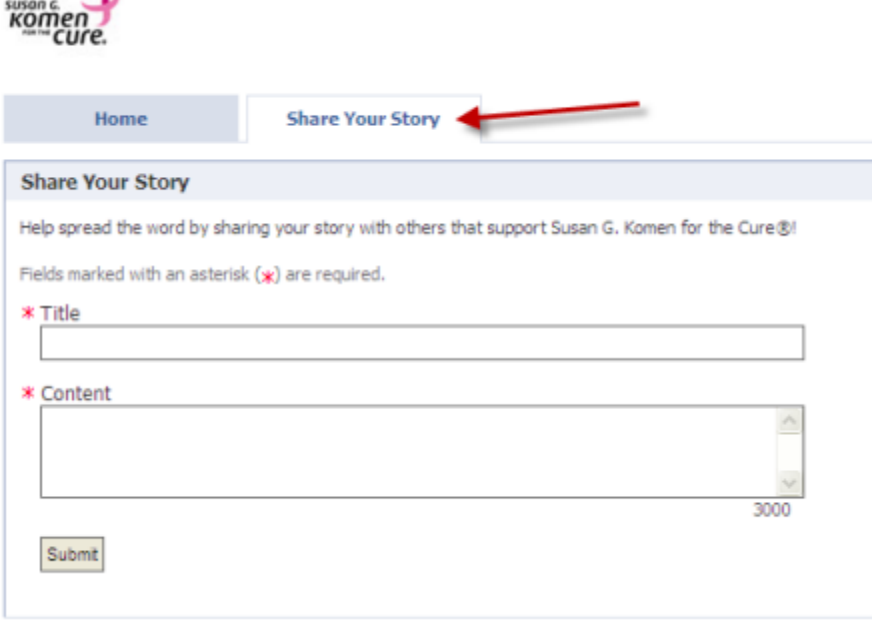

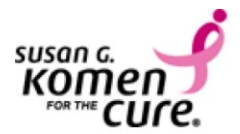

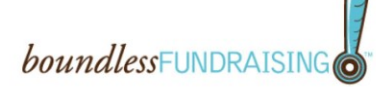

### **FAQs**

1. Will messages about my Komen for the Cure Affiliate Donation fundraising appear on my wall?

No. messages will not appear on your will or in the news feeds

- 2. Does boundlessFUNDRAISING TM work on LinkedIn or MySpace? Currently the application has only been released for Facebook. However, Charity Dynamics is actively monitoring other social networks to see if there is an opportunity to make additional versions available.
- 3. If I accidentally deleted my application, can I re-add it? Yes, you can simply go to an old general donation thank you email. You can also go to the Affiliate website and navigate to the Get Involved > Social Media page and click "Fundraise year-round for the Komen Affiliate with Facebook!"
- 4. I accidentally added my application when I already had it on the page. Does that matter? No, it does not matter.
- 5. How do I remove the application?

If you want to uninstall the application from your Facebook account, follow these steps in Facebook:

- Click Account > Privacy Settings. At the bottom of the page, click on "Edit your settings" under "Apps and Websites"
- In the Apps you use section, click on Edit Settings or "Remove unwanted or spammy apps"
- Click the "X" on the right side to remove the application.
- $\bullet$ A dialog box will appear validating that you want to remove the application. Click "Remove."